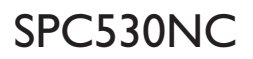

Návod na použitie

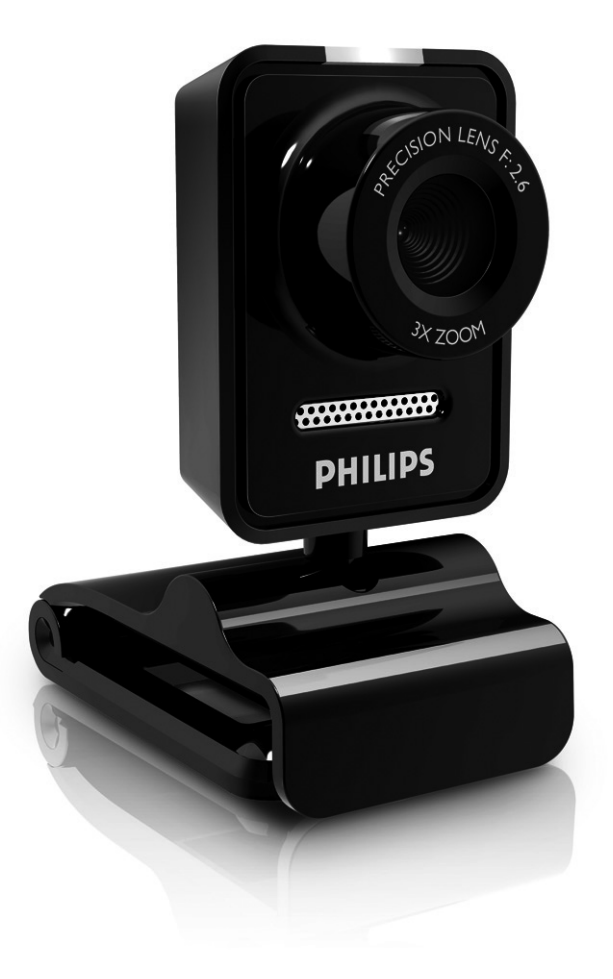

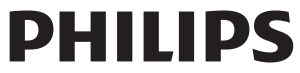

Láskavo skontrolujte, či sú v krabici Philips SPC530NC zabalené predmety, ktoré sú tu na to aby Vám pomohli inštalovať a používať kameru Philips SPC530NC.

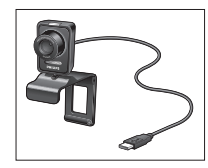

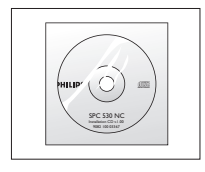

WebCam vrátane návodu

Philips SPC530NC Inštalácia CD-ROM

## Vysvetlenie funkcií

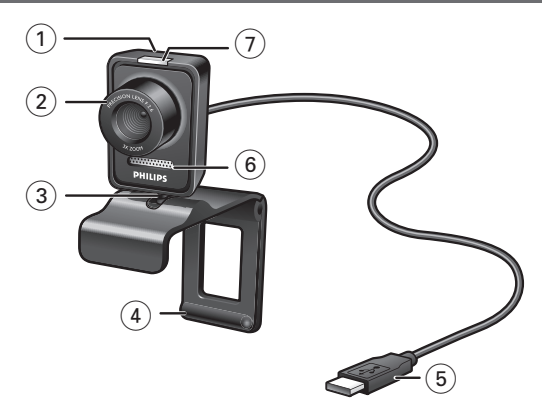

#### **1 Tlačítko na momentky**

Umožní fotiť bez použitia myši.

#### **2 Krúžok na zaostrenie**

Ako ručne nastaviť zaostrenie šošovky.

#### **3 Otočná noha**

Na ručné nastavenie zvislého pravého uhla WebCamu.

#### **4 Svorka s gumennými krúžkami / noha kamery**

Na pripojenie WebCamy k plochej obrazovke PC monitoru alebo k obrazovke prenosného počítača. Svorku je možné zložiť keď sa WebCam položí na stôl alebo na /veľkú) obrazovku PC monitoru.

#### **5 USB konektor**

Na pripojenie WebCamy cez USB port k PC/prenosnému počítaču.

Po pripojení WebCamy cez USB port sa bude kamera nabíjať z prenosného alebo zo stolného počítača.

#### **6 Digitálny mikrofón**

Na pridanie hlasu a zvuku pri video hovoroch alebo pri video zaznamenávaní.

#### **7 LED displej na elektrické zapojenie**

Keď sa WebCam pužíva, svieti modré svetielko.

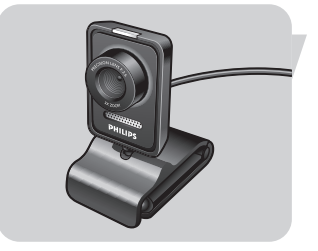

## **Obsah**

- **3 Čo je v krabici?**
- **4 Význam funkcií**
- **5 Obsah**
- **6 Uvítanie**

### **7 Čo by ste mali vedieť**

- 7 Bezpečnostné opatrenia
- 7 Autorské právo

#### **8 Inštalácia**

- 8 Inštalácia softvéru webovej kamery (WebCam)
- 10 Ako zapojiť WebCam k PC/prenosnému počítaču

## **11 Ako nastaviť WebCam**<br>11 Všeobecné nastavenia

- Všeobecné nastavenia
- 12 Ako nastaviť obraz
- 15 Audio nastavenia
- 16 Nastavenia

## **17 Ako používať WebCam**<br>17 Ako zvoliť Váš WebCam

- Ako zvoliť Váš WebCam
- 18 Zachytenie obrázkov/video zaznamenávanie
- 19 Okamžité odkazy, hovory (video konvrzácie, video hovory a VoIP)

### **20 Technické špecifikácie**

## **21 Dôležité informácie**<br>21 Zrieknutie sa zodnovednost

- 21 Zrieknutie sa zodpovednosti<br>21 Splnenie podmienok FCC
- Splnenie podmienok FCC
- 22 Ekologické informácie
- 22 Požiadavky na systém
- 22 Zrieknutie sa záruky
- 22 Omedzenia na odškodné

### **23 Najčastejšie otázky (FAQ)**

- 23 Ako môžem upraviť kvalitu obrazu?
- 25 Mikrofón webovej kamery alebo náhlavnej súpravy značky Philips nefunguje (správne). Čo mám robiť?
- 26 Používanie mojej webovej kamery značky Philips spomaľuje môj počítač/prenosný počítač. Čo mám robiť?
- 27 Ako môžem obnoviť nastavenia mojej webovej kamery Philips na predvolené výrobné nastavenia?

## Vítajte

Webová kamera značky Philips SPC530NC WebCam, ktorú ste si teraz kúpili, je vyrobená na najvyšší štandard a budete ju môcť roky používať bez problémov. Fantastické obrazy a horúce farby – to je to čo dosiahnete s kamerou SPC530NC WebCam.

Po inštalácii môžete použiť novú WebCam na rôzne aplikácie, ako napríklad:

- Video: S kamerou Philips SPC530NC WebCam môžete konverzovať a kontaktovať ľudí cez video. WebCam funguje so Skype, Windows® Live Messenger, Yahoo! Messenger, AOL Messenger, QQ a s ostatnými bezplatnými okamžitými odkazovaniami a VoIP (Voice over Internet Protocol) službami;
- Video e-mail / Video zachytenie: vytvorte si vlastné video prezentácie, video mail, ukážky produktov, video na školenia, Internetové klipy, atď.;
- Momentkové obrázky: použite obrázky v prezentáciách, vytvorte si pohľadnice, alebo pošlite ich cez e-mail;
- Redigovanie a špeciálne efekty: po zaznamenaní želaných obrázkov s kamerou Philips SPC530NC WebCam, je možné obrázky ľahko redigovať použitím programov na redigovanie obrázkov a videa.

V nasledujúcej časti tohto návodu je podrobne opísané ako inštalovať a použiť Philips SPC530NC WebCam.

## Čo by ste mali vedieť

Prosíme, aby ste si pozorne prečítali nasledujúci návod a odložte si ho pre budúcnosť. Možno Vám pomôže ak si Návod na použitie s PC odložíte k ruke.

### **Bezpečnostné opatrenia**

Dodržte nasledujúce opatrenia aby sa zaistilo, že WebCam funguje bezpečne a nepokazí sa.

- Používajte WebCam len pri teplote 0°C až 40°C, pri relatívnej vlhkosti 45% ~ 85%.
- Nepoužívajte alebo neodložte WebCam v prostredí, kde je: – priamo vystavená slnku;
	- veľká vlhkosť a zaprášené prostredie;
	- v blízkosti zdrojov tepla.
- Ak sa WebCam zamočí, čo najskôr ju osušte mäkkou handrou.
- Ak je šošovka špinavá, NEDOTYKAJTE SA jej prstami.
- WebCam utrite zvonku mäkkou handrou.
- NEPOUŽÍVAJTE čistiace prostriedky s alkoholom, methylovaným liehom, čpavkom, atď.
- NEPOKÚŠAJTE rozobrať alebo opraviť WebCam sami. WebCam neotvorte. V prípade technických problémov vráťte kameru Philips obchodníkovi.
- WebCam NEPOUŽÍVAJTE vo vode.
- WebCam chráňte pred olejom, výparmi, parou, vlhkosťou a prachom.
- Nikdy nesmerujte šošovku kamery do slnka.

### **Autorské právo**

Autorské právo © 2008 by Philips Consumer Electronics B.V. Všetky práva vyhradené. Žiadna časť tejto publikácie sa nesmie reprodukovať, preniesť, prepísať, uložiť do akéhokoľvek vyhľadávacieho systému alebo preložiť do nejakej reči alebo počítačového jazyka, v žiadnej forme a žiadnym spôsobom, elektronicky, mechanicky, magneticky, opticky, chemicky, ručne alebo ináč, bez predchádzajúceho písomného povolenia od firmy Philips. Značky a mená výrobkov sú obchodné značky alebo registrované značky ich príslušných firiem.

## SK **Inštalácia**

### **Ako inštalovať WebCam softvér**

Dodaný softvér funguje len na PC s operačnými systémami Microsoft® Windows® XP a Vista.

#### *Poznámky!*

- Odpojte všetky USB prístroje (okrem USB klávesnice <sup>a</sup> USB myši) prv než začnete.
- Ešte nezapojte WebCam. Najprv naštartujte inštaláciu <sup>z</sup> 'Installation CD-ROM'.
- Pripravte si k Windows® CD-ROM.
- **1** Vložte inštalačný CD-ROM do drive v PC/prenosnom počitači.
	- > Po pár sekundách sa na obrazovke objaví 'Language Selection' (Výber jazyka).

#### *Poznámka!*

Ak sa 'Language Selection' obrazovka neobjaví automaticky, otvorte Microsoft® Windows® Explorer <sup>a</sup> dvojite kliknite na ikonu 'Set-up.exe' <sup>v</sup> CD-ROM zozname.

#### **2** Zvoľte Váš jazyk.

> Inštalácia sa začne automaticky.

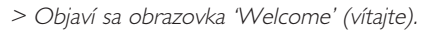

**3** Kliknite '**Next**' (ďalej) na pokračovanie.

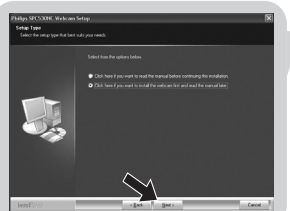

> Objaví sa obrazovka 'Manual' (Návod).

**4** Vyberte si prvú voľbu ak si chcete prečítať návod pre uživateľov prv než budete pokračovať v inštalácii. Návod si môžete vytlačiť aby ste ju mali pri ruke počas inštalácie. Po prečítaní alebo vytlačení návodu pre uživateľov pokračujte v inštalácii výberom druhej voľby.

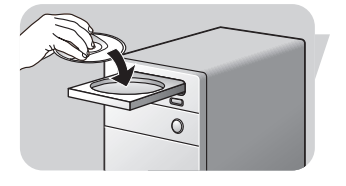

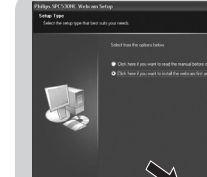

## Inštalácia

#### **Alebo:**

Vyberte si druhú voľbu ak chcete pokračovať v inštalácii.

#### Kliknite '**Next**' a pokračujte.

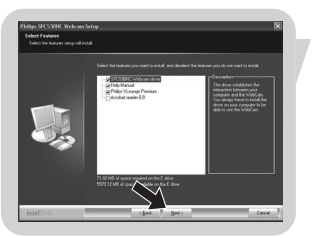

- > Objaví sa obrazovka 'Installation' (inštalácia). Položky, ktoré je možné inštalovať, sa objavia na ľavej strane obrazovky. Vpravo je uvedené vysvetlenie pre každú položku. Všetky položky sú pred-volené na inštaláciu.
- **5** Kliknite '**Next**' tlačítko ak chcete inštalovať všetky položky.

Ak sú určité položky, ktoré nechcete inštalovať, skontrolujte štvorčeky pred týmito položkami. Zvoľte aspoň 'SPC530NC WebCam Driver' a 'Philips VLounge'. Kliknite '**Next**' tlačítko.

> Objaví sa obrazovka <sup>s</sup> nasledujúcou licenčnou dohodou.

**6** Kliknite na '**Yes**' (áno) aby inštalácia pokračovala.

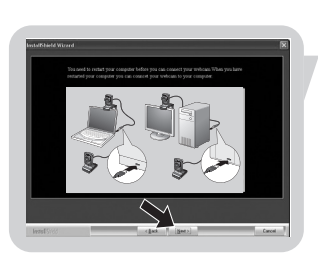

> Ak sa inštalácia podarila, objaví sa táto obrazovka.

**7** Zvoľte návod na použitie.

#### **Alebo:**

Kliknite '**Next**' ak chcete pokračovať.

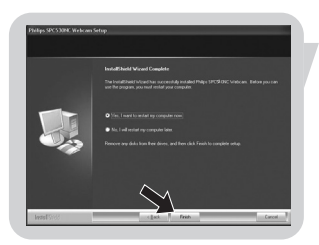

- > Objaví sa obrazovka 'Reboot' (znovu zaveďte).
- **8** Zvoľte '**Yes**' znovu naštartuje PC /prenosný počítač.
	- > V(ideo)-Lounge skratka na pracovnej plochel ' ' sa nainštaluje po inštalácii.
	- > Cez VLounge sprístupníte všetky softvéry pre kameru. Pozrite Ako používať WebCam'.
- **9** Teraz môžete zapojiť WebCam.

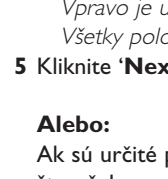

SK

## Inštalácia

### **Ako zapojiť WebCam k PC/ prenosnému počítaču**

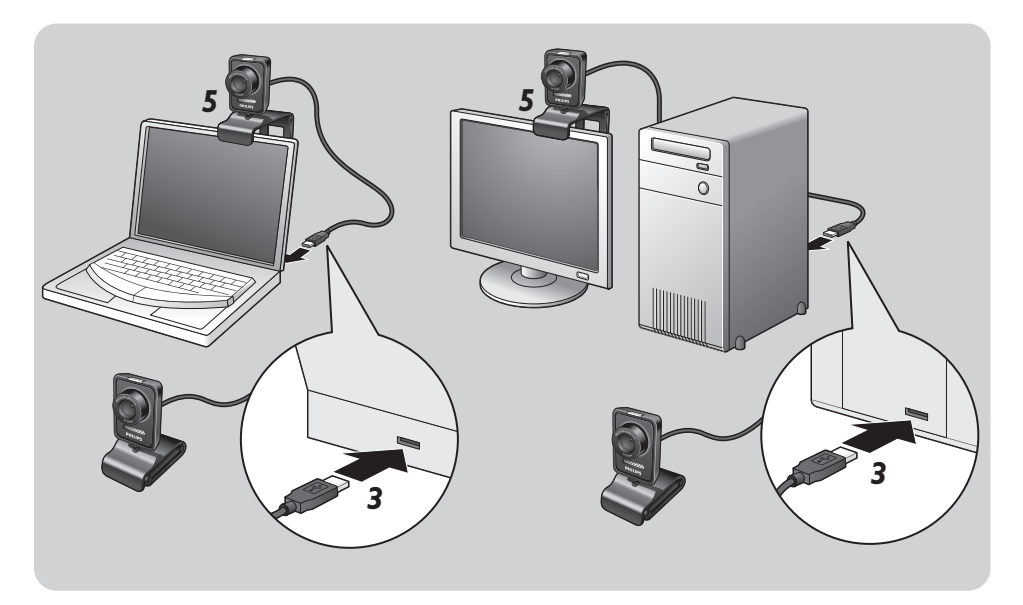

- **1** Prv než zapojíte WebCam k PC/prenosnému počítaču nezabudnite spustiť inštalovanie CD.
- **2** Zapnite PC/prenosný počítač.
- **3** Pripojte USB konektor na USB kábli do USB portu na PC/prenosnom počítači. > WebCam sa teraz bude nabíjať <sup>z</sup> PC/prenosného počítača.
- **4** Podľa želania namierte kameru.
- **5** Svorkou a dvoma gumennými krúžkami pripevnite WebCam k plochej obrazovke PC monitoru alebo k obrazovke prenosného počítača.
- Zložte svorku ak chcete položiť WebCam na stôl alebo na (veľkú) obrazovku PC monitoru.

Video vlastnosti na kamere Philips SPC530NC je možné zmeniť:

- z vnútra aplikácie;
- kliknutím ikony VProperty 's' v riadku na úlohy vo Windows, dole vpravo na obrazovke;
- voľbou 'PC Camera Settings' pod 'Preferences' v zvolenej obrazovke VLounge;
- kliknutím ikony 'N' v zvolenej obrazovke VLounge.

### **Všeobecné nastavenia**

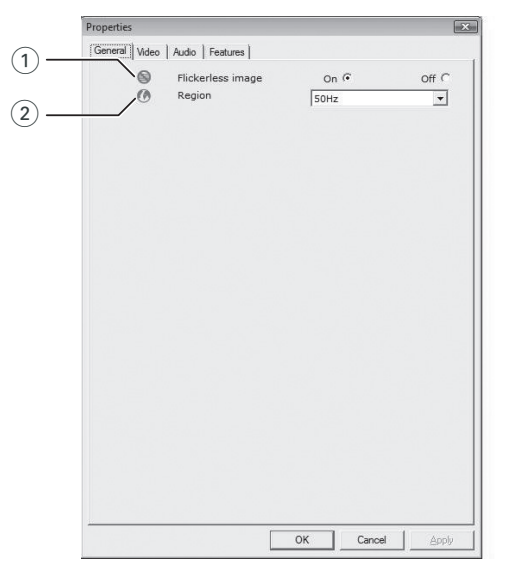

#### 1 Flickerless image (nemihavý obraz)

Voľba Flickerless image by sa mala používať len ak svetlo mihá (t.j. fluorescentné alebo neónove lampy) aby sa obraz nemihal alebo aby video nemalo divné farby. Ak použijete túto voľbu pri normálnom svetle, video môže byť pre-exponované.

#### 2 Region (oblasť)

Ak používate Philips SPC530NC v Európe, zvoľte '50 Hz' a ak v Severnej Amerike, zvoľte '60 Hz'. Nastavenie v Ázii závisí na miestnej frekvencii.

Napr. v Číne zvoľte '50 Hz' a na Taiwane '60 Hz'.

Nastavenie v Japonsku závisí na regióne.

Prosíme aby skontrolovali frekvenciu elektrického prúdu pre Váš región.

### **Ako nastaviť obraz**

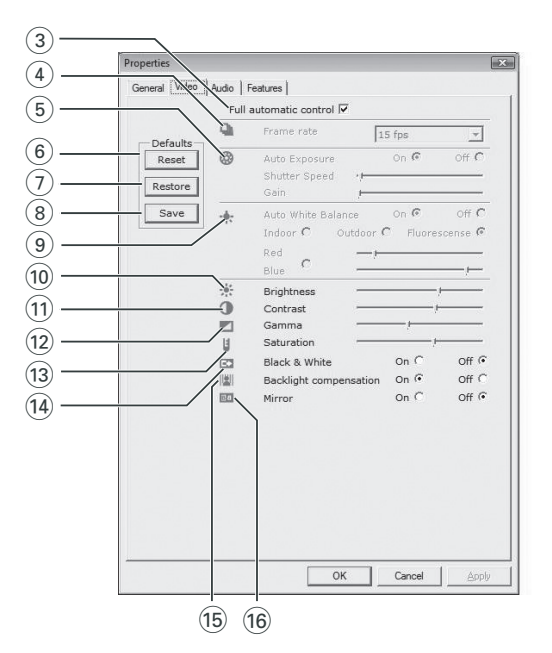

#### 3 Full automatic control (plne automatické ovládanie): vypínanie/zapínanie (on/off)

Tento plne automatický ovládací mód poskytuje veľmi ľahký spôsob čo najlepšie využiť Vašu kameru Philips SPC530NC WebCam. Na druhej strane môžete túto voľbu celkom vypnúť a zvoliť si maximálne ručné ovládanie a zrušiť nastavenia WebCamy. Na normálne používanie sa uprednostňuje Full automatic control 'on'.

Techniky, ktoré sú aktívne v móde 'full automatic control' sú:

- Automatické ovládanie expozície <sup>a</sup> automatické ovládanie bieleho vyváženia. Tak sa dosiahne optimálny signál z video zdroja;
- Automatický výber počtu snímkov na zlepšenie citlivosti WebCamy v slabých svetelných podmienkach.

#### 4 Frame rate (počet snímkov)

Rolovaním otvoreného menu je možné nastaviť počet snímkov, ktoré chcete zachytiť na video. Napr. 30 fps znamená, že WebCam zachytí video rýchlosťou 30 snímkov za sekundu.

#### 5 Auto Exposure (automatická expozícia)

Expozícia je množstvo svetla dopadajúceho na senzor. Expozícia je daná tým, ako dlho je senzor vystavený na to aby zachytil momentku alebo video snímok. Výsledok bude závisieť na citlivosti senzora. WebCam nájde optimálne nastavenie ak si zvolíte automatickú expozíciu.

Shutter speed (rýchlosť uzávierky (clona))

Táto rýchlosť určuje, ako dlho ostáva otvorená uzávierka na kamere keď sa sníma snímok. Čím je táto rýchlosť nižšia, tým dlhší je čas expozície. Rýchlosť uzávierky určuje celkové množstvo svetla dopadajúceho na senzor. Šupátkom nastavte zvolenú expozíciu.

#### Gain

Vo video, 'gain' je množstvo bielej farby vo video obraze. Šupátkom nastavte zvolenú hladinu gain.

#### 6 Reset (znovu nastavenie)

Stlačte toto tlačítko ak by ste cheli WebCam nastaviť na pôvodné defólt nastavenia z továrne.

#### 7 Restore (obnoviť)

Stlačte toto tlačítko ak by ste chceli obnoviť svoje osobne uprednostňované nastavenia.

#### 8 Save (uložiť)

Stlačte toto tlačítko ak by ste chceli uschovať svoje osobne uprednostňované nastavenia.

#### 9 Auto White Balance (automatické vyváženie bielej farby)

Väčšina zdrojov svetla nie je 100% čisto biela ale má určitú ' teplotu farby'. Normálne naše oči kompenzujú svetelné podmienky s rôznymi teplotami farby.

Ak si zvolíte automatické vyváženie bielej farby, WebCam bude hľadať referenčný bod, ktorý reprezentuje bielu. Potom vypočíta všetky ostatné farby vo vzťahu k tomuto bielemu bodu a podľa toho bude kompenzovať všetky ostatné farby, práve tak ľudské oko.

Môžete si tiež zvoliť pevné nastavenia pre podmienky 'Indoor' (vo vnútri), 'Outdoor' (von) a 'Fluorescence' (fluorescentné) alebo použite 'Red' (červené) a 'Blue' (modré) šupátka ak by ste chceli nastaviť WebCam podľa toho, ako teplá farba Vám najviac vyhovuje.

#### 0 Brightness (jas)

Brightness umožní nastaviť jas obrazu na obrazovke alebo na video podľa toho aký jas Vám najviac vyhovuje. Šupátkom si nájdite pre Vás najvhodnejšie nastavenie.

#### (1) Contrast (kontrast)

Contrast Vám umožní riadiť pomer medzi tmavým a svetlám obrazom podľa toho, ako Vám to najviac vyhovuje. Šupátkom si nájdite pre Vás najvhodnejšie nastavenie.

#### @ Gamma

Gamma Vám umožní osvetliť tmavé oblasti obrazu na obrazovke alebo na video a ukázať viac detajlov bez preexponovania už svetlé oblasti. Šupátkom si nájdite pre Vás najvhodnejšie nastavenie.

#### (13) Saturation (saturácia)

Saturácia Vám umožní reprodukovať čierno-biely obraz na farebný obraz alebo video podľa Vášho uprednostnenia. Šupátkom si nájdite pre Vás najvhodnejšie nastavenie.

#### (14) Black & White (čierno-biele)

'Black & White' štvorček sa používa na prepnutie z farebných obrazov na čierno-biele a späť.

(15) Backlight compensation (kompenzácia za svetlo v pozadí) Kompenzáciu za svetlo v pozadí zapnite aby sa zlepšila kvalita obrazu ak je v pozadí veľa svetla (napríklad ak sedíte pred ostrým svetlom).

#### $(16)$  Mirror (zrkadlo)

Ak kliknete na 'Mirror', obraz sa horizontálne otočí. Túto možnosť použijete ak chcete použiť Philips SPC530NC a monitor ako zrkadlo, alebo ak chcete odfotiť zrkadlové obrazy.

### **Audio nastavenia**

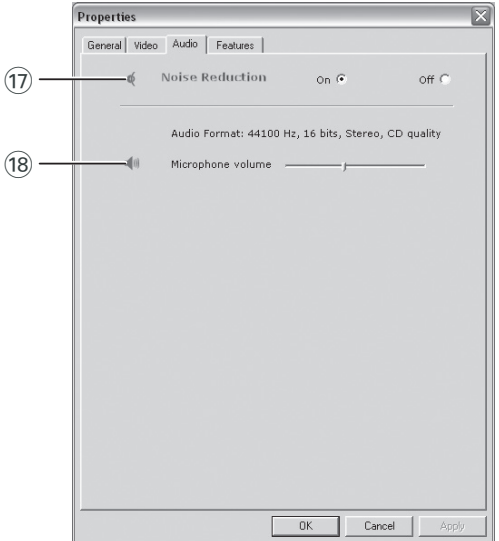

#### & Noise reduction (Potláčanie hluku)

Ak aktivujte funkciu potláčania hluku, výrazne sa potlačia všetky kontinuálne ruchy z okolia zachytené mikrofónom webovej kamery, ako napríklad hluk, ktorý vytvára klimatizácia alebo ventilátor umiestnený vo vnútri počítača. Výsledkom je jasný zvuk bez hluku, vyššie pohodlie pri počúvaní a jednoduchšia komunikácia.

#### <sup>(18)</sup> Volume (hlasitosť) šupátko

Týmto šupátkom ručne nastavte hlasitosť mikrofónu.

### **Nastavenia**

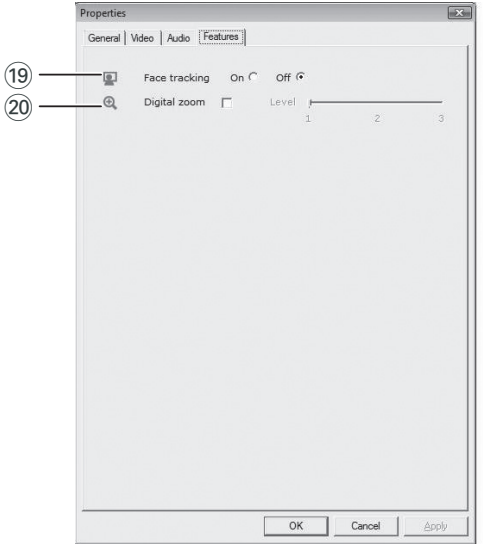

#### (19) Face tracking (sledovanie tváre)

Ak zapnete voľbu face tracking, WebCam bude sledovať Vašu tvár. Umožní Vám to pohodlnejšie video chatovanie, lebo v priebehu konverzácie nemusíte nehybne sedieť.

#### ) Digital zoom (digitálny zoom)

Digitálny zoom použite ak chcete aby sa objekt zaznamenal bližšie. Digital zoom zväčšuje pixly ale nie vlastný obraz. Zhoršuje kvalitu obrazu. Šupátkom nastavte zvolenú hladinu zoomu.

SK

## Ako používať WebCam

### **VLounge**

Všetky aplikácie je možné sprístupniť cez Philips V(ideo)-Lounge aplikáciu. VLounge je hlavná aplikácia na jednoduchý prístup do Philips WebCamy.

- Zapnite VLounge:
	- cez Windows QuickLaunch menu na riadku úkolov;
	- cez skupinu programov 'SPC530NC WebCam';
	- kliknutím ikony VLounge '<sup>0</sup>' na pracovneju ploche.
	- > Aplikácia VLounge sa teraz spustí <sup>a</sup> objaví sa obrazovka <sup>s</sup> výberom možností Vlounge.

#### **Voľba WebCamy**

Ak máte k PC/prenosnému počítaču inštalované a pripojené viaceré kamery, môžete si vybrať, ktorú kameru chcete použiť.

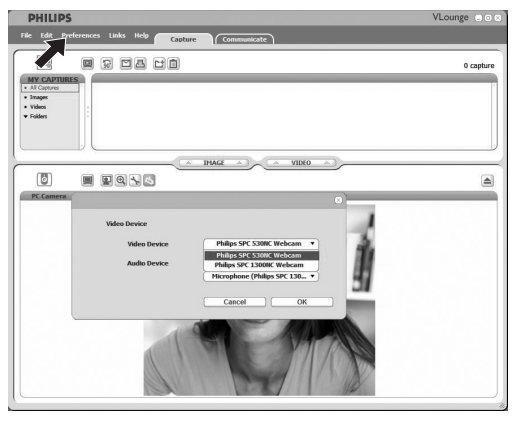

- **1** Otvorte menu '**Preferences**' (preferencie).
- **2** Zvoľte '**Video Device**' (video prístroj).
	- > Ukáže sa zoznam všetkých pripojených kamier.
- **3** Zvoľte kameru, ktorú chcete použiť.
- **4** Kliknite'**OK**'.
	- > Objaví sa obrazovka <sup>s</sup> voľbou VLounge pre zvolenú kameru.

## Ako používať WebCam

#### **Zachytenie obrázkov / video zaznamenávanie**

V menu 'Capture' (zachytiť) môžete robiť obrázky a video záznamy a prenášať, prezrieť, redigovať, emailovať, vytlačiť a organizovať fotografie a video záznamy.

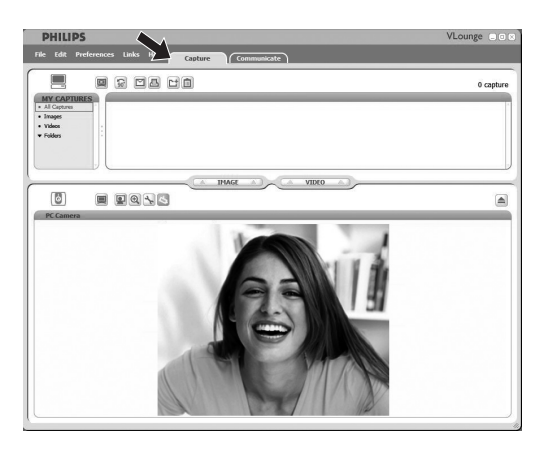

- Kliknitutím na '**Capture**' sa otvorí menu Capture. > Kamera začne ihneď fungovať.
- Kliknutím '**IMAGE**' sa zachytí obrázok.
- Kliknutím '**VIDEO**' sa začne video záznam. Ďalším kliknutím na'**VIDEO**' sa zaznamenávanie zastaví.
- Kliknutím ' <a> sa zväčší dolná časť obrazovky a ukáže sa obraz zachytený kamerou.
- Kliknutím ' $\blacksquare$ ' sa zväčší horná časť obrazovky a ukážu sa zachytené obráky a video záznamy.
- Usmernite kurzor na niektorý znak a ukáže sa stručné vysvetlenie jeho funkcie.
- Ak potrebujete pomoc, zvoľte '**Application Help**' (pomoc pri použití) v menu '**Help**'.

## Ako používať WebCam

#### **Okamžité odkazy, hovory (video konvrzácie, video hovory a VoIP)**

Philips SPC530NC WebCam funguje so všetkými bezplatnými Instant messenging a VoIP (Protokol hlas cez Internet (Voice over Internet Protocol)) aplikáciami ako sú Skype, Windows® Live Messenger, Yahoo! Messenger, AOL Messenger a QQ.

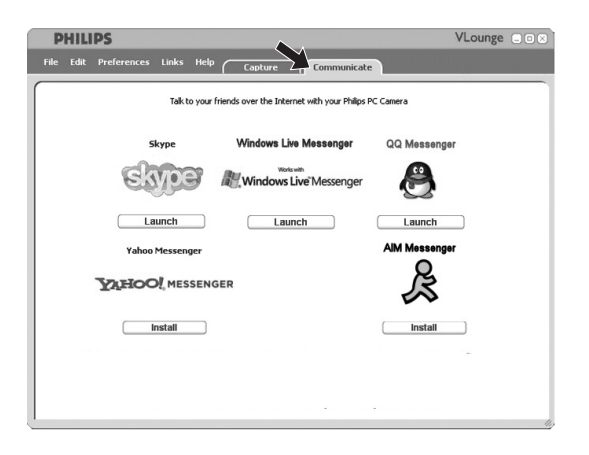

- **1** Kliknutím na '**Communicate**' (komunikujte) sa otvorí menu Communicate.
	- > Ikony ukážu dostupné aplikácie.
- **2** Kliknutím na '**Install**' pre zvolenú aplikáciu sa spustí a inštaluje táto voľba.
- **3** Spúšťanie a inštalovanie robte podľa pokynov na obrazvke.
- **4** Po inštalácii aplikácie urobte potrebné nastavenia kamery *v rámci* aplikácie na to aby ste mohli správne použiť kameru cez aplikáciu.
- **5** Kliknutím príslušného tlačítka '**Launch**' sa aplikácia zapne.

# Technické špecifikácie

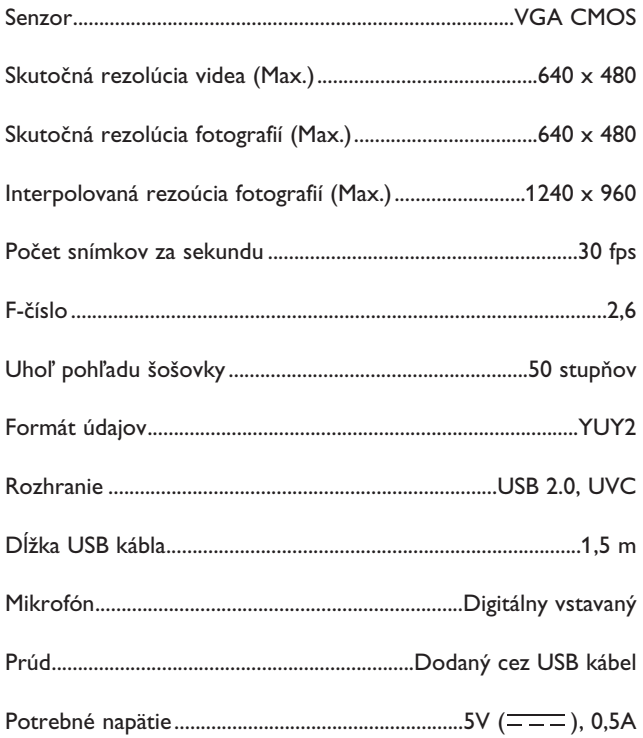

## Dôležité informácie

### **Zrieknutie sa zodpovednosti**

Philips nedáva žiadne záruky akéhokoľvek druhu s ohľadom na tento materiál, vrátane, ale nie omedzene na implikované záruky vhodnosti na predaj a spôsobilosti na určitý účel. Philips neberie na seba žiadnu zodpovednosť za akúkoľvek chybu, ktorá sa môže nachádzať v tomto dokumente. Philips sa nezaväzuje, že bude aktualizovať alebo udržovať informácie, ktoré sú súčasne uvedené v tomto dokumente.

### **Splnenie podmienok FCC**

Tento prístroj spĺňa podmienky uvedené v Časti 15 Pravidiel FCC. Prevádzka podlieha týmto dvom podmienkam:

- **1** tento prístroj nesmie škodlivo rušiť, a
- **2** tento prístroj musí akceptovať akékoľvek prijímané rušenie, vrátane rušenia, ktoré možno spôsobuje neželanú prevádzku.

#### *Poznámka!*

Skúšky tohto zariadenia preukázali, že spĺňa limity digitálneho zariadenia Triedy B, <sup>v</sup> zmysle Časti15 Pravidiel FCC. Tieto limity sú určené na to aby poskytovali primeranú ochranu pred škodlivým rušením pri instalácii <sup>v</sup> obytných priestoroch. Toto zariadenie vytvára, používa <sup>a</sup> môže vyžarovať rádio frekvenčnú energiu a, ak nie je inštalované <sup>a</sup> používané podľa inštrukcií, môže škodlivo rušiť rádio komunikácie. Avšak nie je záruka, že pri určitej inštalácii nedojde k rušeniu. Ak by toto zariadenie škodlivo rušilo rozhlasový alebo televízny príjem, čo sa dá zistiť vypnutím <sup>a</sup> zapnutím zariadenia, prosíme aby uživateľ skúsil odstrániť poruchu jedným <sup>z</sup> nasledujúcich opatrení:

- Prijímaciu anténu nasmerujte inde alebo ju premiestnite.
- Zariadenie umiestnite ďalej od prijímača.
- Zariadenie pripojte do inej elektrickej zástrčky na inom obvode ako je zapojený prijímač.
- Poraďte sa <sup>s</sup> dílerom alebo so skúseným rádio/TV technikom <sup>o</sup> pomoc.

Akékoľvek nepovolené úpravy na tomto zariadení môžu spôsobiť zrušenie oprávnenia používať toto zariadenie.

## Dôležité informácie

### **Ekologické informácie**

#### *Ako sa zbaviť starého výrobku*

Váš výrobok je navrhnutý a vyrobený z vysoko kvalitného materiálu a častí, ktoré je možné recyklovať a znovu použiť.

Ak je k výrobku pripojený symbol preškrtnutého odpadového koša tak to znamená, že výrobok je krytý Európskou direktívou 2002/96/EC

Prosíme, aby ste sa oboznámili s miestnym systémom na zvláštne zbavenie sa elektrických a elektronických výrobkov. Prosíme, aby ste dodržali miestne pravidlá a aby ste nevyhodili staré výrobky s obyčajným odpadom z domácnosti. Správna eliminácia starého výrobku pomôže zabrániť možnému poškodeniu životného prostredia a ľudského zdravia.

#### *UPOZORNENIE*

Plastické sáčky môžu byť nebezpečné. Vyhnite sa nebezpečiu zadusenia a toto vrecko odložte mimo dosahu bábätok a malých detí.

### **Požiadavky na systém**

- Microsoft<sup>®</sup> Windows® XP alebo Vista:
- Pentium® III, 850 Mhz alebo ekvivalent;
- 256MB RAM a 200 MB voľný priestor na pevnom disku;
- Jeden voľný USB port a CD-ROM alebo DVD drive.

### **Zriekanie sa záruky**

Softvér dodaný na CD-ROM sa predáva 'ako je' a bez garancií, či už vyjadrených alebo implikovaných. Keďže sa tento program vloží do veľmi rôznych softvérových a hardvérových prostredí, neponúkame žiadnu záruku na vhodnosť určitého použitia.

### **Omedzovanie za poškodenie**

Predávajúci nebude zodpovedný za žiadne nepriame, špeciálne, náhodné alebo následné poškodenia (vrátane ujmy za stratu podnikania, zisku, a podobne), či už na základe narušenia kontraktu, bezprávia (vrátane nedbanlivosti), zodpovednosti za výrobok alebo inak, aj keď bol predávajú alebo jeho reprezentant upozornený na možnosť takých poškodení a aj keď nápravné opatrenie tu uvedené podstatne nepomohlo.

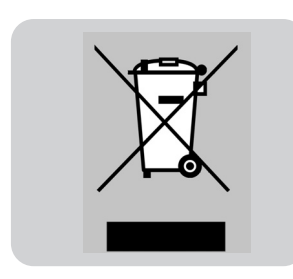

### **Ako môžem upraviť kvalitu obrazu?**

Predvolené nastavenia webovej kamery značky Philips zvyčajne poskytujú najlepšiu možnú kvalitu obrazu. Existuje tu však možnosť, že nie ste úplne spokojní s aktuálnou kvalitou obrazu. V tomto prípade postupujte podľa nižšie uvedených krokov, aby ste nastavili kvalitu obrazu podľa svojich vlastných osobných preferencií.

**1** Kliknutím na ikonu VLounge <sup>o</sup> 'na pracovnej ploche spustite aplikáciu VLounge.

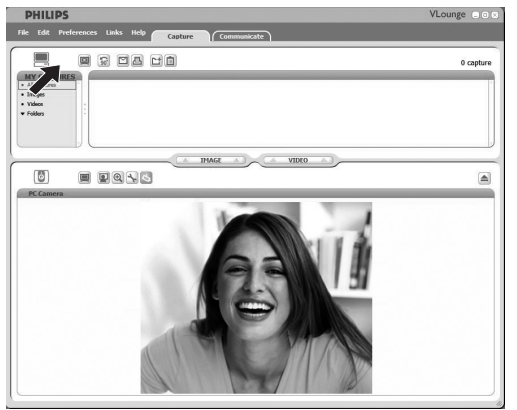

- **2** Otvorte ponuku '**Preferences**' (Predvoľby).
- **3** Vyberte položku '**PC Camera Settings**' (Nastavenia PC kamery).
	- > Zobrazí sa obrazovka so všeobecnými nastaveniami.
- **4** Skontrolujte regionálne nastavenia pre webovú kameru a v prípade potreby ich nastavte.
	- Vyberte položku '50 Hz' pre Európu a Čínu.
	- Vyberte položku '60 Hz' pre Severnú Ameriku a Taiwan.
	- Pri iných regiónoch skontrolujte výstup miestnej siete, aby ste našli správne nastavenie 'Region' (Oblasť).
- **5** Kliknutím na tlačidlo 'OK' uložíte svoje nastavenia.

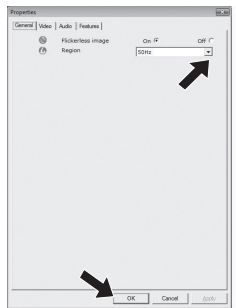

#### **6** Kliknite na kartu Video.

> Zobrazí sa obrazovka <sup>s</sup> nastaveniami videa.

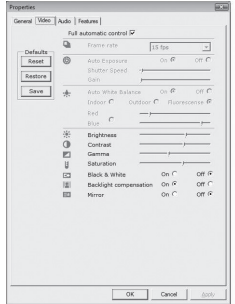

- **7** Upravte hodnotu gama zobrazeného obrazu alebo videa. Nastavenie gama vám umožní zobraziť viac detailov.
	- Pomocou posuvníka nájdite svoje uprednostňované nastavenie. Posunutím doľava zobrazíte viac podrobností; posunutím doprava zobrazíte menej podrobností.

Gamma  $\blacksquare$ 

- **8** Upravte jas zobrazeného obrazu alebo videa.
	- Pomocou posuvníka nájdite svoje uprednostňované nastavenie. Posunutím doľava bude obraz tmavší; posunutím doprava bude obraz jasnejší.
		- $\mathbb{Z}^{1, \mathfrak{a}}_{\oplus}$ Brightness
- **9** Kliknutím na tlačidlo 'OK' uložíte svoje nastavenia.

### **Mikrofón webovej kamery alebo náhlavnej súpravy značky Philips nefunguje (správne). Čo mám robiť?**

#### **Windows**® **XP (SP2)**

- **1** Kliknite na tlačidlo 'Start' v operačnom systéme Windows (na ľavej spodnej strane na obrazovke).
- **2** Otvorte položku 'Ovládací panel'.
- **3** Kliknite na položku 'Zvuk, reč a zvukové zariadenia'.
- **4** Kliknite na položku 'Zvuky a zvukové zariadenia'.
- **5** Na zobrazenej obrazovke kliknite na kartu 'Hlas'.
- **6** Nastavte webovú kameru značky Philips alebo pripojenú náhlavnú súpravu ako predvolené zariadenie pre 'Záznam hlasu'.
- **7** Kliknutím na tlačidlo 'OK' uložíte svoje nastavenia.

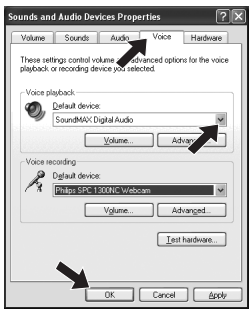

#### **Windows**® **Vista**

- **1** Kliknite na tlačidlo 'Start' v operačnom systéme Windows (na ľavej spodnej strane na obrazovke).
- **2** Otvorte položku 'Ovládací panel'.
- **3** Kliknite na položku 'Hardvér a zvuk'.
- **4** Kliknite na položku 'Zvuk'.
- **5** Na zobrazenej obrazovke kliknite na kartu 'Nahrávanie' .
- **6** Vyberte položku webovej kamery značky Philips alebo pripojenú náhlavnú súpravu a kliknite na položku 'Predvoliť'.
- **7** Kliknutím na tlačidlo 'OK' uložíte svoje nastavenia.

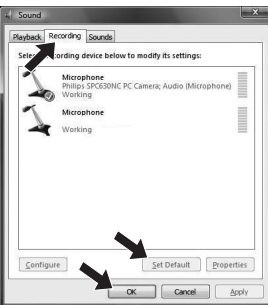

**Používanie mojej webovej kamery značky Philips spomaľuje môj počítač/prenosný počítač. Čo mám robiť?**

- **1** Zatvorte softvérové aplikácie, ktoré nemusia byť nevyhnutne spustené.
- **2** Kliknite na ikonu VProperty '*I*' na lište úloh operačného systému Windows, ktorá sa nachádza vpravo dole na obrazovke;

> Zobrazí sa obrazovka so všeobecnými nastaveniami.

- **3** Kliknite na kartu Video.
	- > Zobrazí sa obrazovka <sup>s</sup> nastaveniami videa.
- **4** Skontrolujte, či je zapnutá možnosť Full automatic control (Plne automatické ovládanie) (políčko je začiarknuté). Ak je zapnutá, vypnite možnosť Full automatic control (Plne automatické ovládanie) tak, že zrušíte začiarknutie tohto políčka.
- **5** Nastavte položku Frame rate (Frekvencia snímok) na minimálne 5 fps.
- **6** Kliknutím na tlačidlo 'OK' uložíte svoje nastavenia.

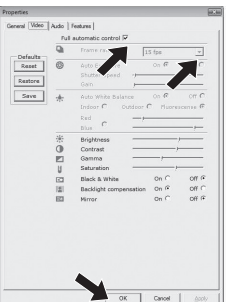

#### *Poznámka!*

Maximálna frekvencia snímok (snímok za sekundu (fps) vytvorených webovou kamerou) <sup>a</sup> maximálne rozlíšenie obrazu závisia od technických parametrov vášho počítača/prenosného počítača. Softvér webovej kamery automaticky nastaví prenosovú rýchlosť <sup>a</sup> rozlíšenie na čo najlepšiu hodnotu pre vašu príslušnú situáciu. Je možné, že technické údaje vášho počítača/prenosného počítača nevyhovujú požiadavkám pre nastavenie maximálnej prenosovej rýchlosti <sup>a</sup> rozlíšenia.

**Ako môžem obnoviť nastavenia mojej webovej kamery Philips na predvolené výrobné nastavenia?**

- **1** Kliknite na ikonu VProperty '*I'* na lište úloh operačného systému Windows, ktorá sa nachádza vpravo dole na obrazovke;
	- > Zobrazí sa obrazovka so všeobecnými nastaveniami.
- **2** Kliknite na kartu Video.
	- > Zobrazí sa obrazovka <sup>s</sup> nastaveniami videa.
- **3** Kliknite na tlačidlo 'Reset' (Obnoviť).
	- > Všetky nastavenia webovej kamery sa teraz obnovili naspäť na predvolené výrobné nastavenia.
- **4** Kliknutím na tlačidlo 'OK' uložíte svoje nastavenia.

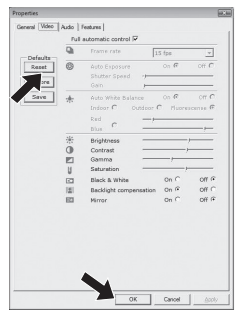

Kde nájdem informácie a podporu?

Posledné informácie o výrobku nájdete na našej webovej stránke: www.philips.com. Obráťte sa na www.philips.com/support, kde nájdete posledné verzie o diskových jednotkách a rady na riešenie problémov.

Špecifikácie podliehajú zmenám bez upozornenia. Obchodné značky vlastni Koninklijke Philips Electronics N.V. alebo ich príslušní majitelia. 2008 © Koninklijke Philips Electronics N.V. Všetky práva sú vyhradené.

www.philips.com

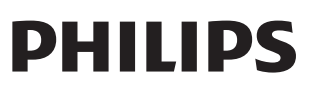